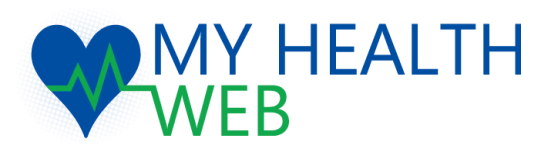

# コロナワクチン補助金申請 事業所管理画面操作マニュアル

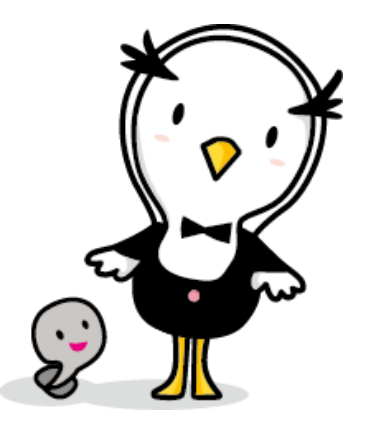

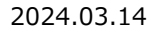

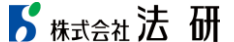

1.管理画面にログインする

#### ブラウザからMY HEALTH WEB管理画面のURLを開いたら、 IDとパスワードを入力し、「ログイン」ボタンをクリックしてください。

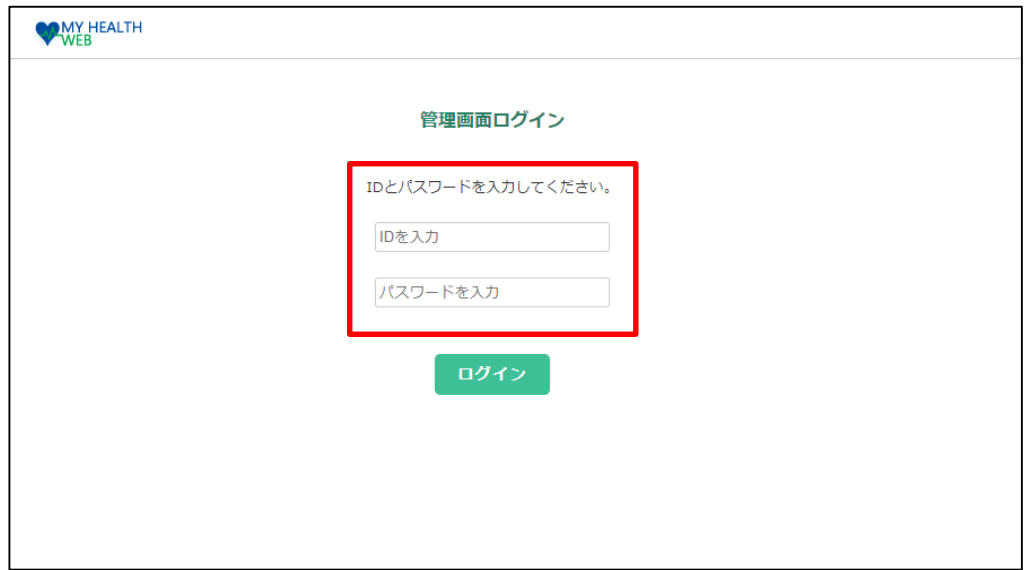

※パスワードの変更はできません。大切に保管してください。

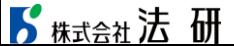

## 2.[コロナワクチン補助金申請]登録方法

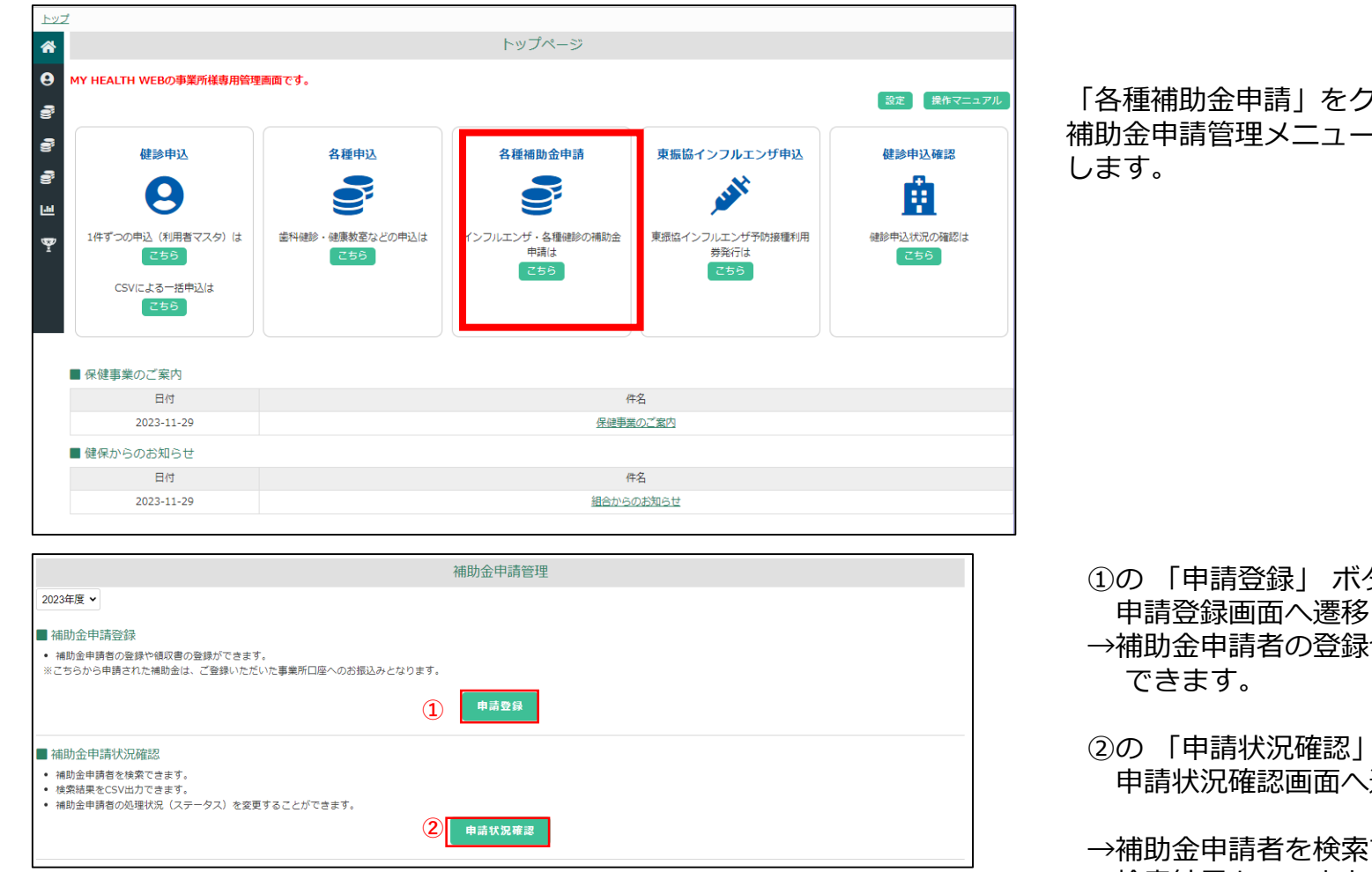

「各種補助金申請」をクリックすると 補助金申請管理メニューの画面へ遷移

- ①の 「申請登録」 ボタンをクリックすると、 申請登録画面へ遷移します。(P3へ) →補助金申請者の登録や領収書の登録が
- ②の 「申請状況確認」 ボタンをクリックすると、 申請状況確認画面へ遷移します。

(P7へ)

→補助金申請者を検索できます。 検索結果をCSV出力できます。 補助金申請者の処理状況(承認・却下)を 確認することができます。

# 2-2.[コロナワクチン補助金申請]登録方法

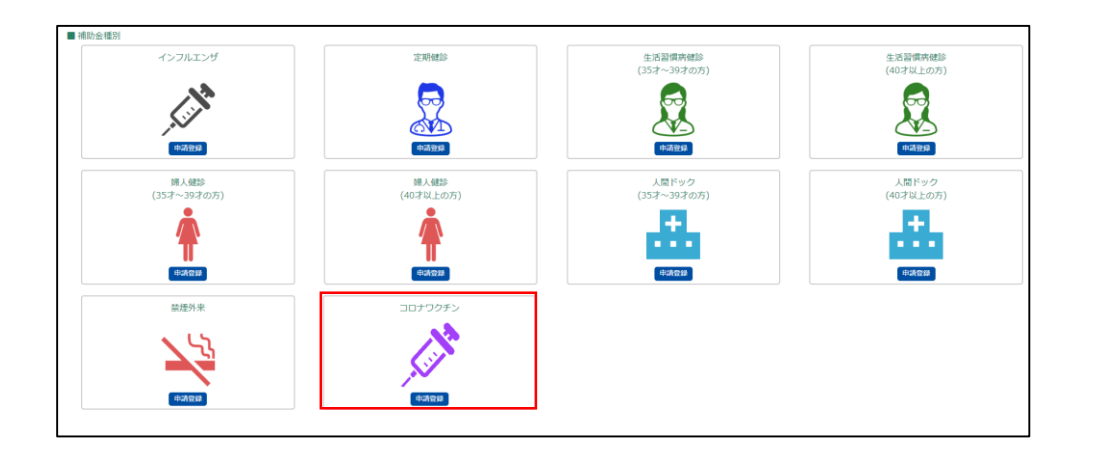

#### 各種補助金のアイコンが表示されますので、 「コロナワクチン」欄の「申請登録」をクリックします。

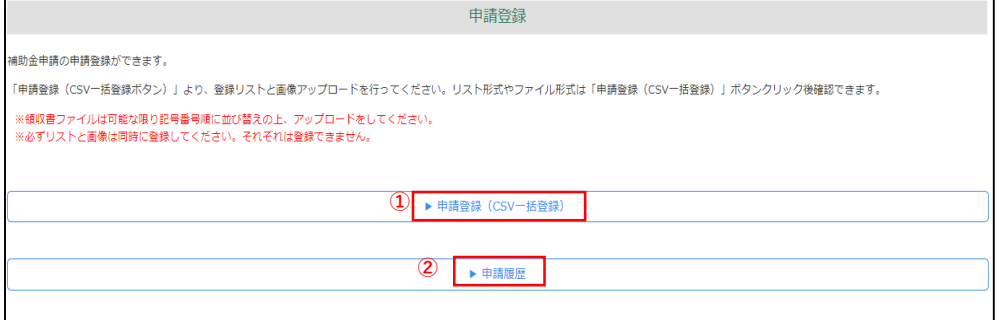

●以下の手順で補助金の登録をしてください。 ・登録CSVデータと画像をアップロードして、一括で 申請者の登録を行う ⇒①「申請登録 (CSV一括登録) | をクリックします。 ●申請履歴を見る場合

⇒②「申請履歴」をクリックします。

# 2-3.[コロナワクチン補助金申請]登録方法

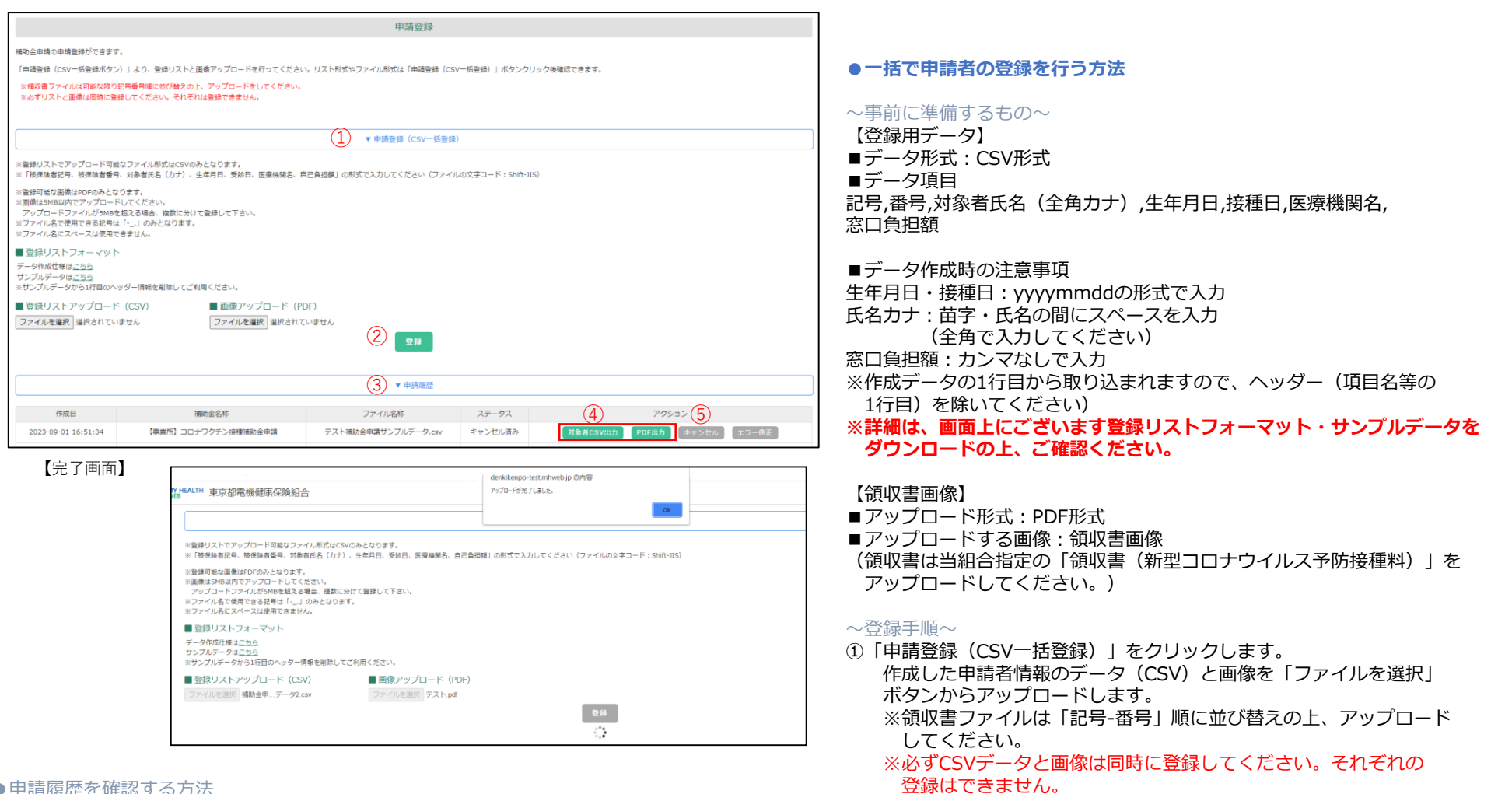

#### ●申請履歴を確認する方法

■ 精大会社法研

- ③「申請履歴」をクリックします。申請情報を登録した履歴が表示されます。
- ④「対象者CSV出力」「PDF出力」から登録した対象者の確認、アップロードした ファイルの確認ができます。
- ⑤「キャンセル」ボタンをクリックすると、申請をキャンセルできます。 ※登録している対象者の登録情報もすべてキャンセルとなります。1件毎のキャンセル はできません。 ※組合承認後は、キャンセルできません。

# $\Box$ Bhouken,Inc.  $\Box$

②「登録」ボタンをクリックすると、登録が完了します。

エラーが発生した場合に限り、登録エラーデータ一覧画面へ遷移します。(P5へ)

# 2-4.[コロナワクチン補助金申請]登録方法

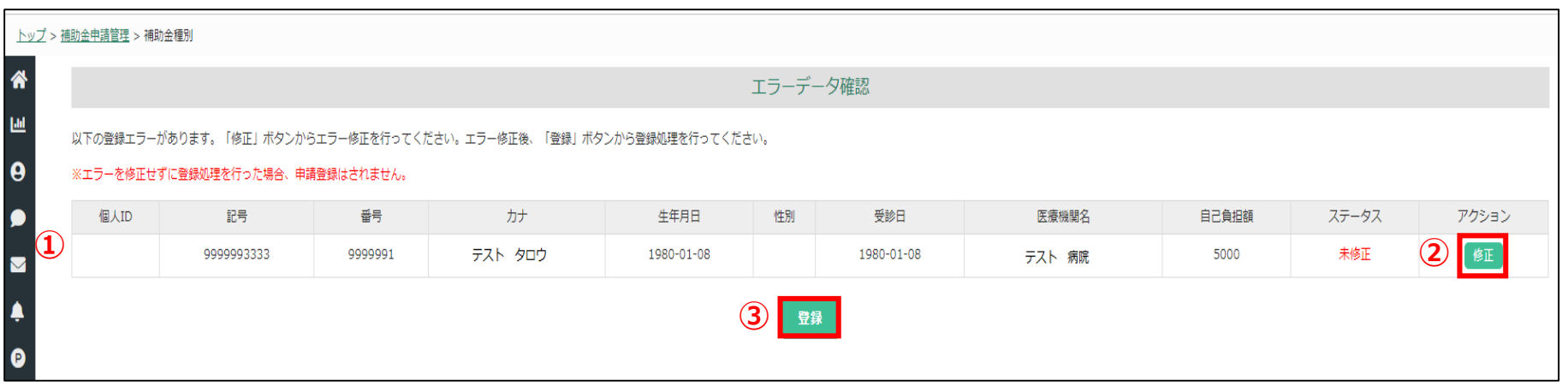

※この画面は、登録エラーがある場合にのみ表示されます。

#### **●登録エラーデータ一覧**

申請者の一括CSVデータをアップロードした後、 ①に登録エラーとなった対象者および登録情報が表示されます。 ②「修正」ボタンをクリックし、 修正可能画面へ遷移します。(P6へ) 全対象者のエラー処理を行った後、

③「登録」ボタンをクリックすると、登録処理が完了します。

#### 2-5.[コロナワクチン補助金申請]登録方法

#### 下記の画面から、対象者情報の修正ができます。

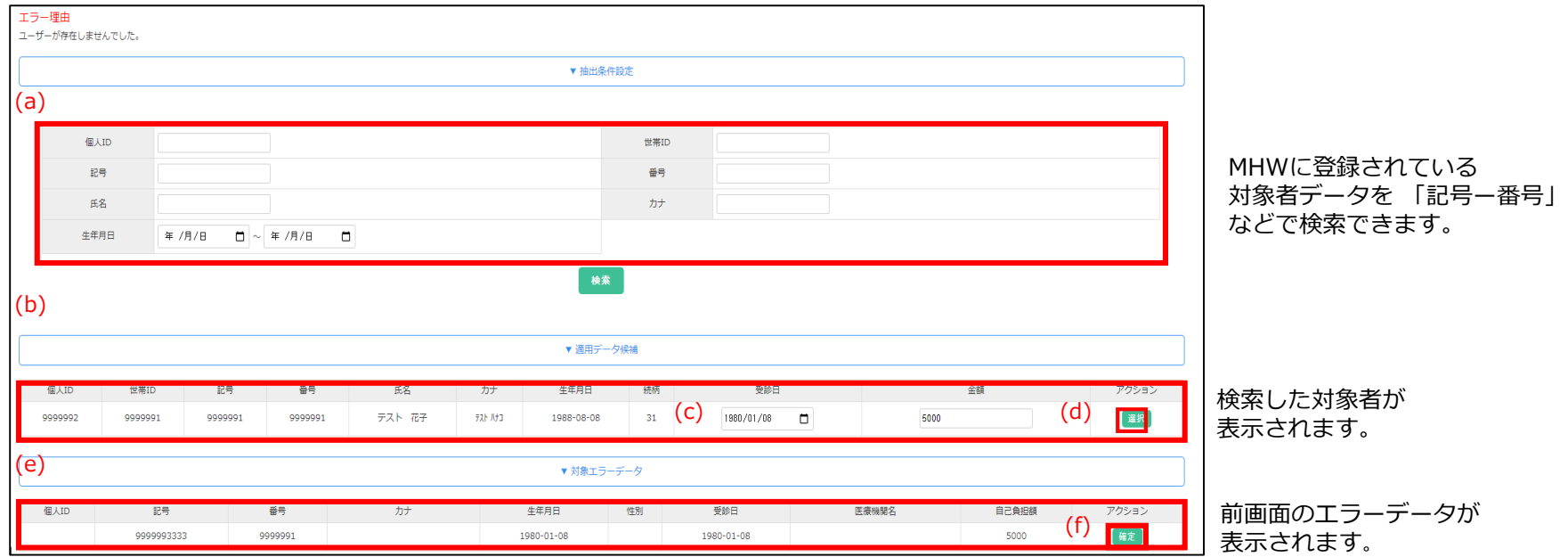

**●登録エラーの修正方法** 

①前画面で選択した対象のエラーデータが (e) 対象エラーデータに表示されます。

抽出条件設定(a)からMHWに登録されている対象者を「記号ー番号」、「氏名」などで検索します。 ②検索後(b)適用データ候補に検索した対象者が表示されます。 (c)で受診日、金額の修正もできます。 3(b)(c)の内容でよろしければ、アクションの(d)「選択」をクリックすることで、検索した対象者の内容で(e)に反映されます。 ④(f)「確定」をクリックするとエラー修正が完了します。修正完了後、エラーデータ一覧画面(P5)へ遷移します。

### 2-6.[コロナワクチン補助金申請]登録方法

#### 画面で、登録した申請の処理状況を確認することができます。

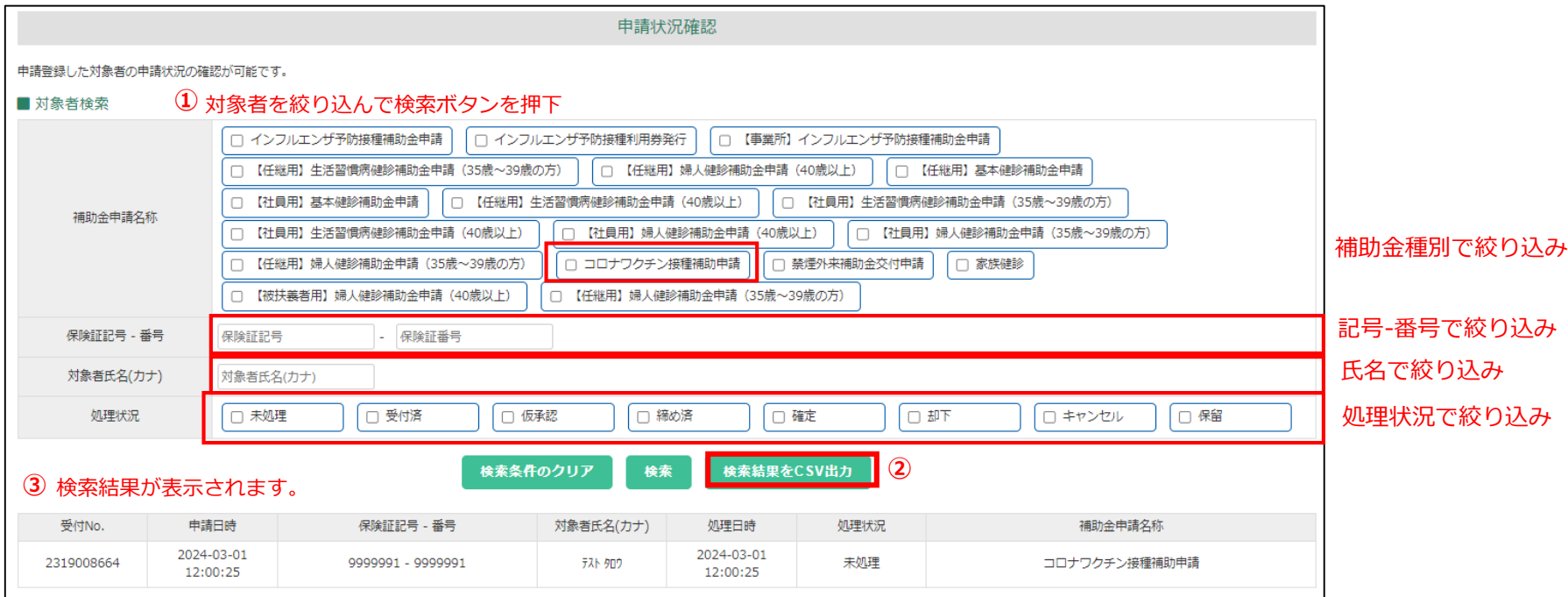

①対象者検索………申請内容、記号-番号、氏名、処理状況などから対象者を検索できます。 検索後③に結果を表示します。

②検索結果CSV出力ボタン……検索結果をCSVで出力できます。

③対象者表示………①で絞り込んだ対象者が表示されます。